**Drupal** 

# Drupal 8 のデザイン基礎 (英文資料を読みながら)

Drupal のデザインをやさしく学ぶ勉強会

**第 6 回**

# 開催日 2015 年 12 月 7 日(月) 19:00-21:15

# 目 次

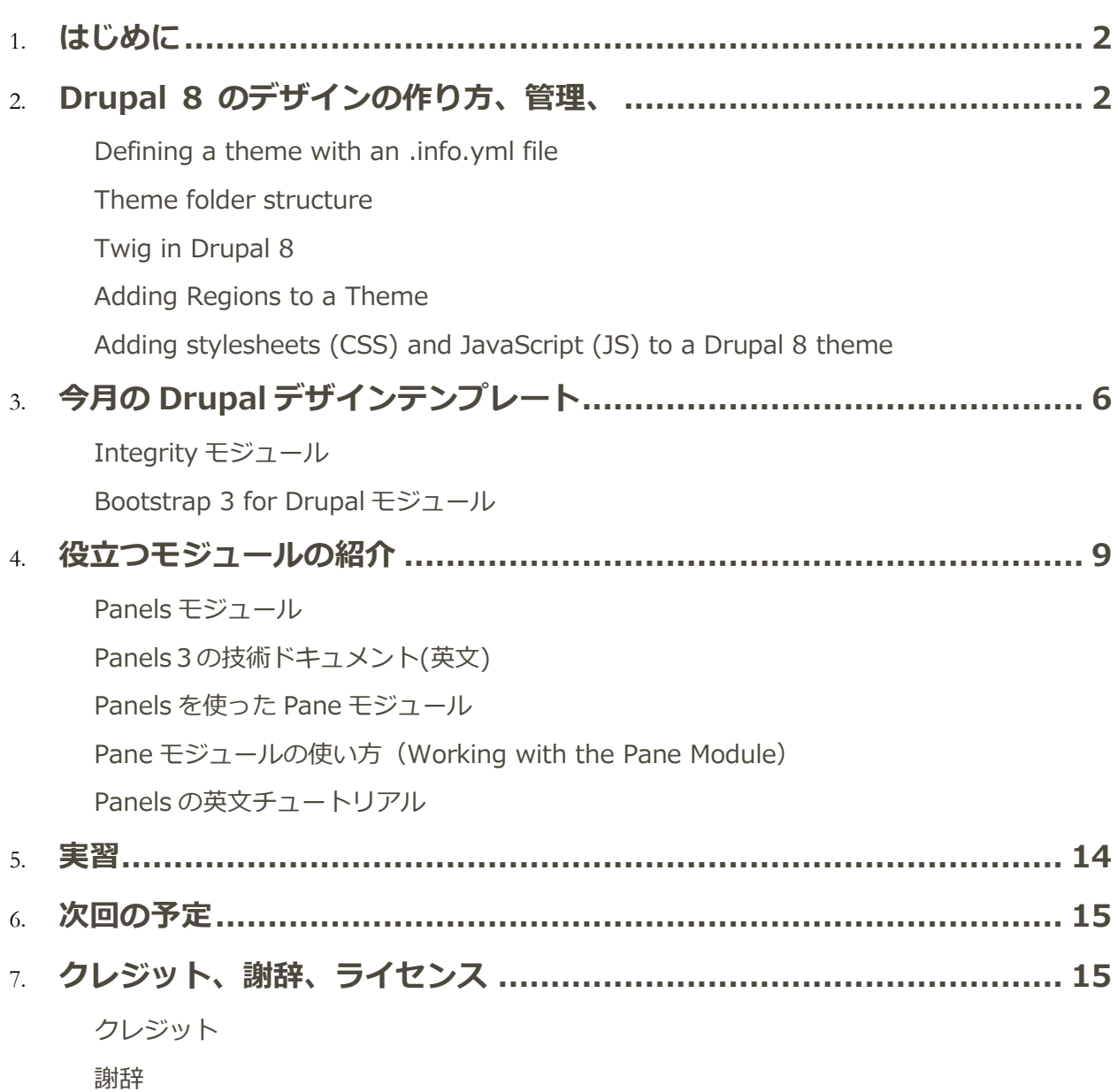

[ライセンス](#page-15-4)

# <span id="page-2-0"></span>はじめに

Drupal で Web デザインを開発する方法を基礎から学ぶ勉強会です。 Drupal7から始めて、Drupal8がリリースされた段階から、Drupal8 も学びます。また、オリジ ナルのデザインテンプレートを作るほかに、良く使われている Drupal のベーステーマ、 Omage、Zen、Adaptivethmes、Bootstrap なども学びます。

# <span id="page-2-1"></span>Drupal 8 のデザインの作り方、管理、

Theming Drupal 8 <https://www.drupal.org/theme-guide/8>

# **Theming Drupal 8**

View Edit Revisions

Last updated November 20, 2015. Created on February 3, 2013. Edited by guitarbound2015, HongPong, sqndr, wusel. You can edit this page, too.

This quide is about creating themes for Drupal 8.

Quite significant changes were introduced in the theme system between Drupal 8 and 7. This guide contains information that applies to Drupal 8 and refers sometimes to Drupal 7 in order to explain new concepts and approaches.

Outside drupal.org other theming guides can be found, such as sgndr's excellent Drupal 8 theming guide.

PHPTemplate has been discontinued for theming in Drupal 8; the Twig markup language is used instead. This will make Drupal 8 themes much more secure because PHP calls will no longer exist in theme files. This will also make theming easier to understand for non-programmers.

<span id="page-2-2"></span>For a collection of useful materials for themers, see Theming and Front End Development with Drupal.

### **[Defining a theme with an .info.yml file](https://www.drupal.org/node/2349827)**

# Defining a theme with an .info.yml file

View Edit

Revisions

Last updated December 2, 2015. Created on October 3, 2014. Edited by Cottser, wesruv, davidhernandez, JohnAlbin, You can edit this page, too.

To create a Drupal 8 theme you need to first create a THEMENAME.info.yml file that provides meta-data about your theme to Drupal. This is similar to how modules and installation profiles are being defined, and as such it is important to set the 'type' key in the .info.yml file to 'theme' in order to differentiate it.

This page provides an example THEMENAME.info.yml file, and an overview of the information that the file can contain.

## Create an .info.yml file

You create the .info.yml file in the root of your theme folder. The folder should have the same name as the .info.yml file. So if your theme is named "Fluffiness" then the folder is named "fluffiness/" and the .info.yml file is named "fluffiness/fluffiness.info.yml". If the file is present your theme will be visible in your website at Manage > Appearance (http://example.com/admin /appearance).

### <span id="page-3-0"></span>Theme folder structure

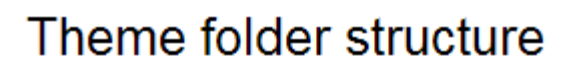

Edit View Revisions

Last updated November 13, 2015. Created on October 3, 2014. Edited by eojthebrave, Sumit kumar, joelpittet, sphism. You can edit this page, too.

A theme is a collection of files that define the presentation layer. You can also create one or more "sub-themes" or variations on a theme. Only the .info.yml file is required, but most themes and sub-themes will use other files as well. This page lists the files and folders that are found in a typical theme or sub-theme.

## Location of themes

You must place themes in the "themes" folder of your Drupal installation. Note that Drupal core themes such as Bartik and Seven are located in the core/themes folder of your installation.

It is good practice to place the contributed themes in a sub folder named "contrib" and your own themes in a folder named "custom".

### <span id="page-4-0"></span>**Twig in Drupal 8**

# Twig in Drupal 8

View Edit Revisions

Last updated October 19, 2014. Created on October 3, 2014. Edited by batigolix, jOksanen, LoMo. You can edit this page, too.

Twig is a template engine for PHP and it is part of the Symfony2 framework.

In Drupal 8 Twig replaces PHPTemplate as the default templating engine. One of the results of this change is that all of the theme\_\* functions and PHPTemplate based \*.tp1.php files have been replaced in by \*. html. twig template files.

- **Working With Twig Templates**
- . Comparison of PHPTemplate and Twig theming paradigms
- Debugging Twig templates
- · Filters Modifying Variables In Twig Templates
- Functions In Twig Templates
- . Twig best practices preprocess functions and templates

### **Locating Template Files with Debugging**

# Locating Template Files with Debugging

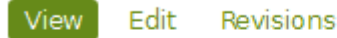

Last updated November 2, 2015. Created on October 17, 2014. Edited by Cottser, chrisfree, japo 32, brianperry. You can edit this page, too.

If you want to know which template is generating the markup for a particular element, you can use Twig's built in debug option. This option will render HTML comments alongside your rendered output that include the theme hooks in use, suggested template filenames, as well as denoting the exact Twig file used to render a particular section of your markup.

You enable Twig debugging in sites/default/services.yml by setting debug: true under the twig. config section. For full instructions on Twig debugging, see Debugging compiled Twig Templates.

## <span id="page-5-0"></span>**[Adding Regions to a Theme](https://www.drupal.org/node/2469113)**

# Adding Regions to a Theme

View Edit Revisions

Last updated November 10, 2015. Created on April 11, 2015. Edited by ashish\_nirmohi, bruvers, squidgle, autopoietic. You can edit this page, too.

Adding regions to a theme requires:

- Adding region meta-data to your THEMENAME.info.yml file
- Editing your page.html.twig file and printing the new regions

## Adding Regions to Your Info File

Start by declaring any new regions in your THEMENAME.info.yml file. Regions are declared as children of the regions key like so:

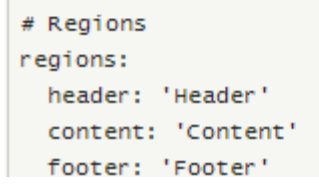

## <span id="page-5-1"></span>**[Adding stylesheets \(CSS\) and JavaScript \(JS\) to a Drupal 8 theme](https://www.drupal.org/theme-guide/8/assets)**

# Adding stylesheets (CSS) and JavaScript (JS) to a Drupal 8 theme

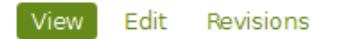

Last updated December 4, 2015. Created on March 12, 2014. Edited by Wim Leers, Paritoshik Paul, thamas, ashish nirmohi. You can edit this page, too.

In Drupal 8, stylesheets (CSS) and JavaScript (JS) are loaded through the same system for modules (code) and themes, for everything: asset libraries.

Drupal uses a high-level principle: assets (CSS or JS) are still only loaded if you tell Drupal it should load them. Drupal does not load all assets (CSS/JS) on all pages, because this is bad for front-end performance.

### Differences compared to Drupal 7

There are four important differences compared to Drupal 7 for themers:

- 1. We no longer have a THEME. info file, but a THEME. info. ym1 file, but it still contains the same data.
- 2. The stylesheets property (for adding CSS assets) in THEME. info. yml files no longer exists, because we use only libraries now.

أحصارهم والمستقيم ومستقيلة ومراجعا والأرافة  $\alpha$  . The set of the company of the condition to consider the transition of  $\alpha$ 

### Page status

No known proble

Edit this page Report to moderat

### About this pa

**Drupal version** Drupal 8.x

**Audience** Designers/themer

Level

# <span id="page-6-1"></span><span id="page-6-0"></span>今月の Drupal デザインテンプレート

### Integrity モジュール

ダウンロード https://www.drupal.org/project/integrity

Bootstrap ベースのデザインテンプレートです

# Integrity

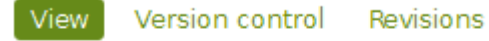

Posted by leopathu on November 19, 2015 at 2:12pm

Integrity is a Drupal 8 bootstrap multipurpose theme, Developed for your Business, Corporate, Portfolio. Its easy to use and fully customize.

# Features:

- · Based on Bootstrap 3
- · 100 % Responsive
- · 1/2/3 Column layout support
- Font Awesome
- · 17 Regions

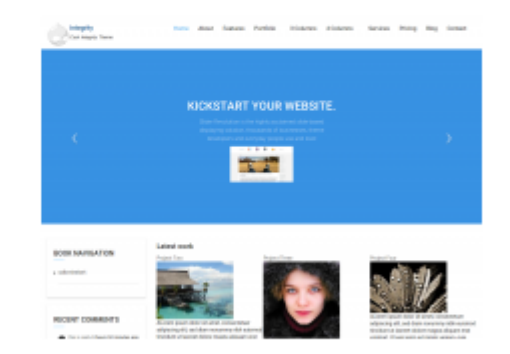

## <span id="page-8-0"></span>Bootstrap 3 for Drupal モジュール

# **Bootstrap**

Version control View Revisions

Posted by markcarver on May 18, 2008 at 10:15pm

### **Features**

- . jsDelivr CDN for "out-of-the-box" styling and faster page load times.
- . Bootswatch theme support, if using the CDN.
- · Glyphicons support via Icon API.
- · Extensive integration and template/preprocessor overrides for most of the Bootstrap Framework CSS, Components and JavaScript
- . Theme settings to further enhance the Drupal Bootstrap integration:
	- · Breadcrumbs
	- Navbar
	- · Popovers
	- Tooltips
	- · Wells (per region)

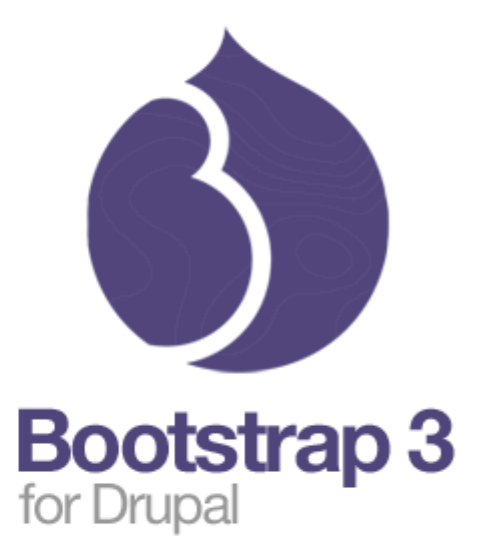

### **Documentation**

Visit the project's official documentation site or the markdown files inside the . /docs folder.

### 基本設定

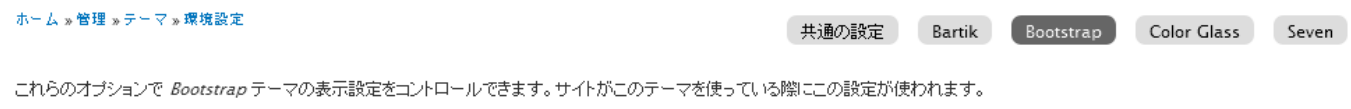

#### **Bootstrap Settings**

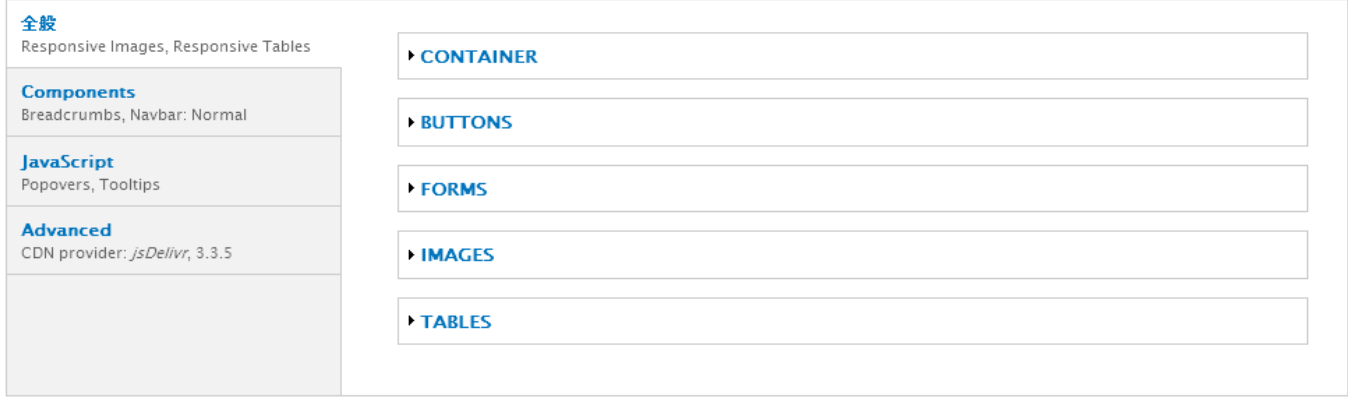

#### 表示の切り替え

-<br>テーマで表示する特定のページ要素を指定してください。チェックを入れたものが表示されます。

Drupal の Bootstrap モジュールのドキュメント http://drupal-bootstrap.org/api/bootstrap

Search

# **Drupal Bootstrap Documentation**

 $8.x-3.x$ 

 $7.x-3.0$  $7.x-3.1$  $7.x-3.x$ 

#### The official documentation site for the Drupal Bootstrap C base theme

The majority of this site is automatically generated from source files located through out the project's repository. Topics are extracted from Markdown files and the rest is extracted from embedded PHP comments

# **Topics**

Below are some topics to help get you started using the Drupal Bootstrap of base theme. They are ordered based on the level one typically progresses while using a base theme like this.

#### **FAQ**

<span id="page-9-0"></span>**Getting Started** 

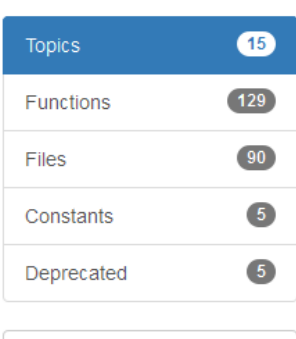

Projects -

Ø

# <span id="page-9-1"></span>役立つモジュールの紹介

### **Panels モジュール**

Panels モジュール <https://www.drupal.org/project/panels>

Panels モジュールは、さまざま用途に応じて、カスタマイズしたレイアウトを作るモジュールで

す。ページごとに Panels で作成したページを管理できます。

リュージョン、カラムなどを自由に設定できます。

#### **Administrative title**

demo pane 1 Machine name: demo\_pane\_1

This will appear in the administrative interface to easily identify it.

#### **Administrative description**

demo

#### Category demo

What category this layout should appear in. If left blank the category will be "Miscellaneous"

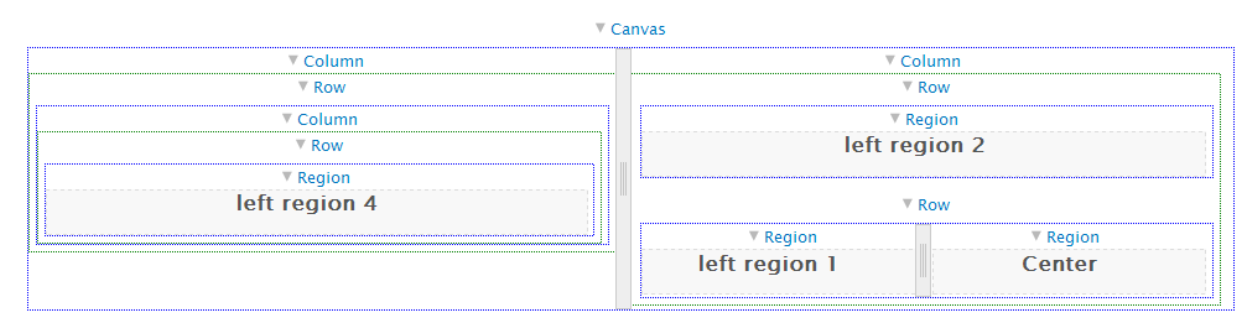

#### Live preview

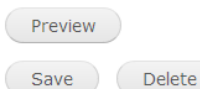

#### **Lorem Ipsum**

Lorem ipsum dolor sit amet, consectetur adipiscing elit. Nam egestas congue nibh, vel dictum ante posuere vitae. Cras gravida massa tempor metus eleifend sed elementum tortor scelerisque. Vivamus egestas, tortor quis luctus tristique, sem velit adipiscing risus, et tempus enim felis in massa. Morbi viverra, nisl quis rhoncus imperdiet, turpis massa vestibulum turpis, egestas faucibus nibh metus vel nunc. In hac habitasse platea dictumst. Nunc sit amet nisi quis ipsum tincidunt semper. Donec ac urna enim, et placerat arcu. Morbi eu laoreet justo. Nullam nec velit eu neque mattis pulvinar sed non libero. Sed sed vulputate erat. Fusce sit amet dui nibh.

#### **Lorem Ipsum**

Lorem ipsum dolor sit amet, consectetur adipiscing elit. Nam egestas congue nibh, vel dictum ante posuere vitae. Cras gravida massa tempor metus eleifend sed elementum tortor scelerisque. Vivamus egestas, tortor quis luctus tristique, sem velit adipiscing risus, et tempus enim felis in massa. Morbi viverra, nisl quis rhoncus imperdiet, turpis massa vestibulum turpis, egestas faucibus nibh metus vel nunc. In hac habitasse platea dictumst. Nunc sit amet nisi quis ipsum tincidunt semper. Donec ac urna enim, et placerat arcu. Morbi eu laoreet justo. Nullam nec velit eu neque mattis pulvinar sed non libero. Sed sed vulputate erat. Fusce sit amet dui nibh.

#### **Lorem Ipsum**

Lorem ipsum dolor sit amet, consectetur adipiscing elit. Nam egestas congue nibh, vel dictum **Lorem Ipsum** 

Lorem ipsum dolor sit amet, consectetur adipiscing elit. Nam egestas conque nibh, vel dictum

<span id="page-10-0"></span>panels  $7.x-3.5 X$ 

### Panels3の技術ドキュメント(英文)

https://www.drupal.org/node/496278

# **Panels 3 Documentation**

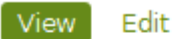

Revisions

Last updated November 2, 2015. Created on June 19, 2009. Edited by mikenzig, drupalshrek, arshadcn, HongPong. You can edit this page, too.

The Panels module allows a site administrator to create customized layouts for multiple uses. At its core it is a drag and drop content manager that lets you visually design a layout and place content within that layout.

Panels 3 is the most recent version of Panels, and is a significant advance over Panels 2, although its user interface is similar.

Panels 3 is documented in detail and used for Drupal 7 and 8.

- · Panels 3: High-Level Overview
- Panels 3: Ad Hoc Help Pages
- Panels 3: Contributed modules
- Panels 3: Theme overrides
- Panels 3: Tutorials

<span id="page-11-0"></span>< Panels 2 FAQ

**up** 

Panels 3: High-Level Overview >

### Panels を使った Pane モジュール

https://www.drupal.org/project/pane

# Pane

#### View Version control Revisions Automated Testing

Posted by setvik on November 5, 2012 at 3:44pm

Translatable custom panels panes with body and optional title, stored as variables.

- . Panes exposed as both panels panes and blocks
- Each pane has a body and optional title
- · Translatable via i18n's i18n\_variable module
- · Contextual link to quickly edit or translate
- · Stored as variables for easy ctools/features export

## 7 x-2 x Version

With the 7.x-2.x version Panes have removed the dependency on the Variable API module and switched to having two types of CTools exportables: Containers and

<span id="page-12-0"></span>Data. Each Container can use exported Data or rely on having Data created in the appropriate

## Pane モジュールの使い方 (Working with the Pane Module)

https://www.drupal.org/node/2527766

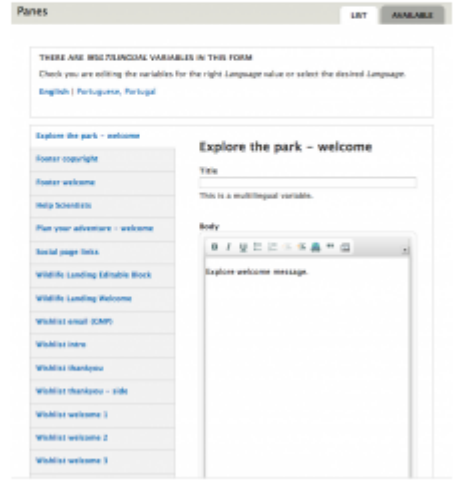

# Working with the Pane Module

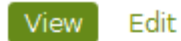

Revisions

Last updated November 4, 2015. Created on July 7, 2015. Edited by eldredpe, arh1, mortona2k. You can edit this page, too.

## Overview

The Pane module provides translatable custom panels panes with body and optional title, stored as variables.

- . Panes exposed as both panels panes and blocks
- . Each pane has a body and optional title
- · Translatable via i18n's i18n variable module
- · Contextual link to quickly edit or translate
- · Stored as variables for easy ctools/features export

For an overview of the module, see Introducing the Pane Module.

# **Tutorial**

This demo requires the Panels, Page Manager (page manager), and Features modules. (Page Manager is in CTools).

Let's create a home page in panels that you can deploy easily and your client can edit, without overriding Features. This assumes you use Features to deploy and manage your site, pushing config changes via code in git. A common problem with this workflow is that site admins change text, which causes features to be flagged as overridden. Using pane, you can deploy pages in code but allow text to be changed freely.

### 1. Create a new pane

**Title** 

Home - Intro Machine name: home\_intro [Edit]

## <span id="page-13-0"></span>Panels の英文チュートリアル

https://www.ostraining.com/blog/drupal/drupal-panels/

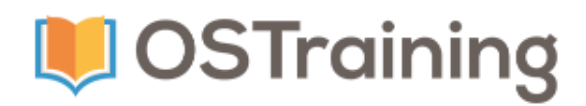

# #1. Building a New Homepage

In this first video, we assume that you have already installed and enabled the Panels module. Rod is going to show you how to redesign your site's homepage using Panels:

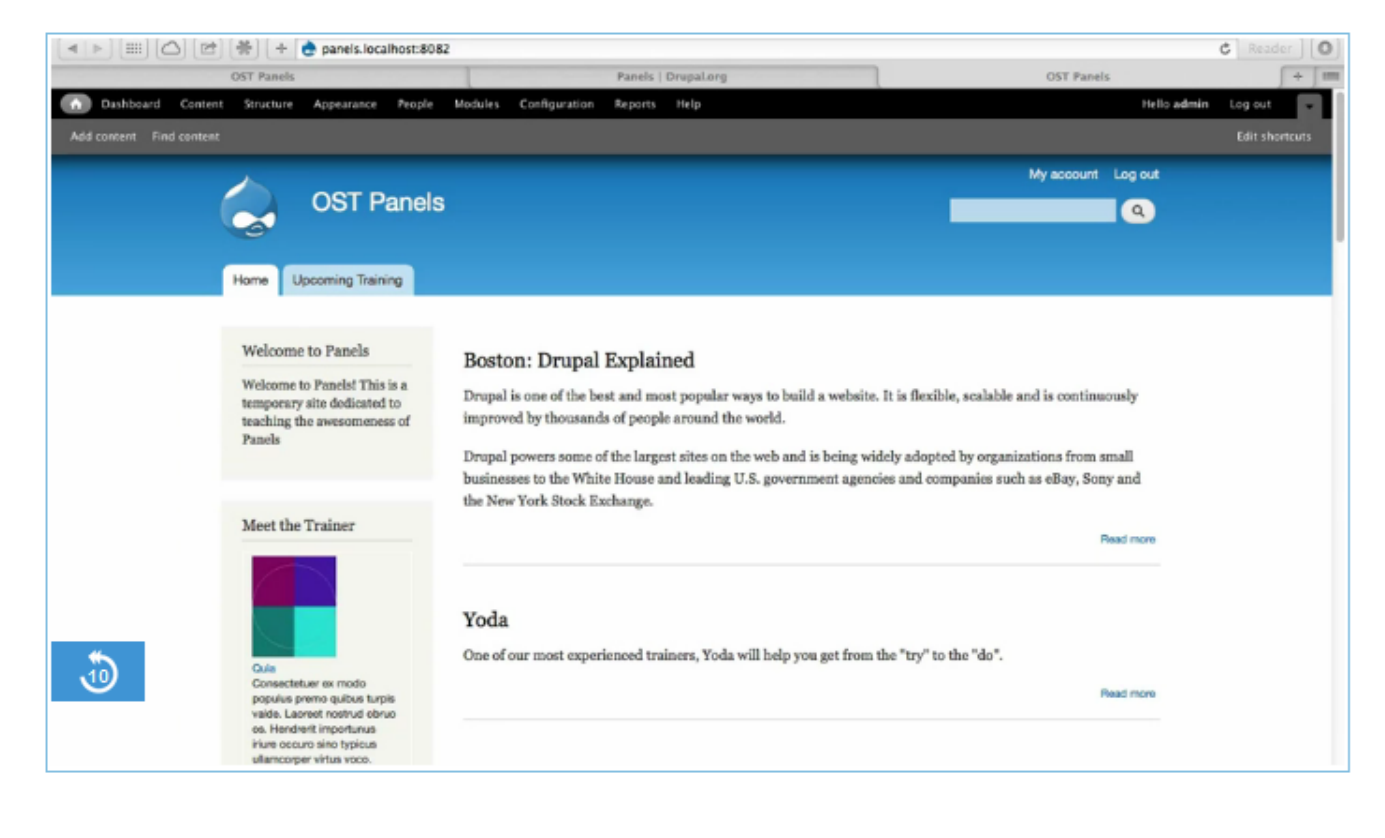

# <span id="page-14-0"></span>実習

Simplytest.me サイトで、Drupal 8に、Bootstrap 3 for Drupal などをインストールして学び ます。

<span id="page-15-0"></span>1 月のデザインをやさしく学ぶ勉強会は、1 月 13 日(水)、かながわ県民センター707 号室です。 内容は、Drupal 8 のテーマについて概要、12 月の続き、1 月時点での Drupal 8 のデザインテン プレートについて、ほか。

# <span id="page-15-2"></span><span id="page-15-1"></span>クレジット、謝辞、ライセンス

**クレジット**

**このマニュアル作者は、Gennai3株式会社の程田和義です。**

<span id="page-15-3"></span>お問合せ 電子メール [hodota@gennai3.co.jp](mailto:hodota@gennai3.co.jp) 電話 044-220-1588

### **謝辞**

**本マニュアル作成は、主に以下のサイトを参考にしました。心より感謝いたします。**

<span id="page-15-4"></span>出典: [https://Drupal.org](https://drupal.org/)

## **ライセンス**

Drupal は Dries Buytaert による登録商標です。その他本マニュアルで使われている製 品および名称については、それぞれの所有者の商標または登録商標です。